## **Procedura Offerta iocliccosicuro**

**Attivare**, se non già fatto, la propria carta IOSTUDIO sul sito del MIUR <http://iostudio.pubblica.istruzione.it/home>

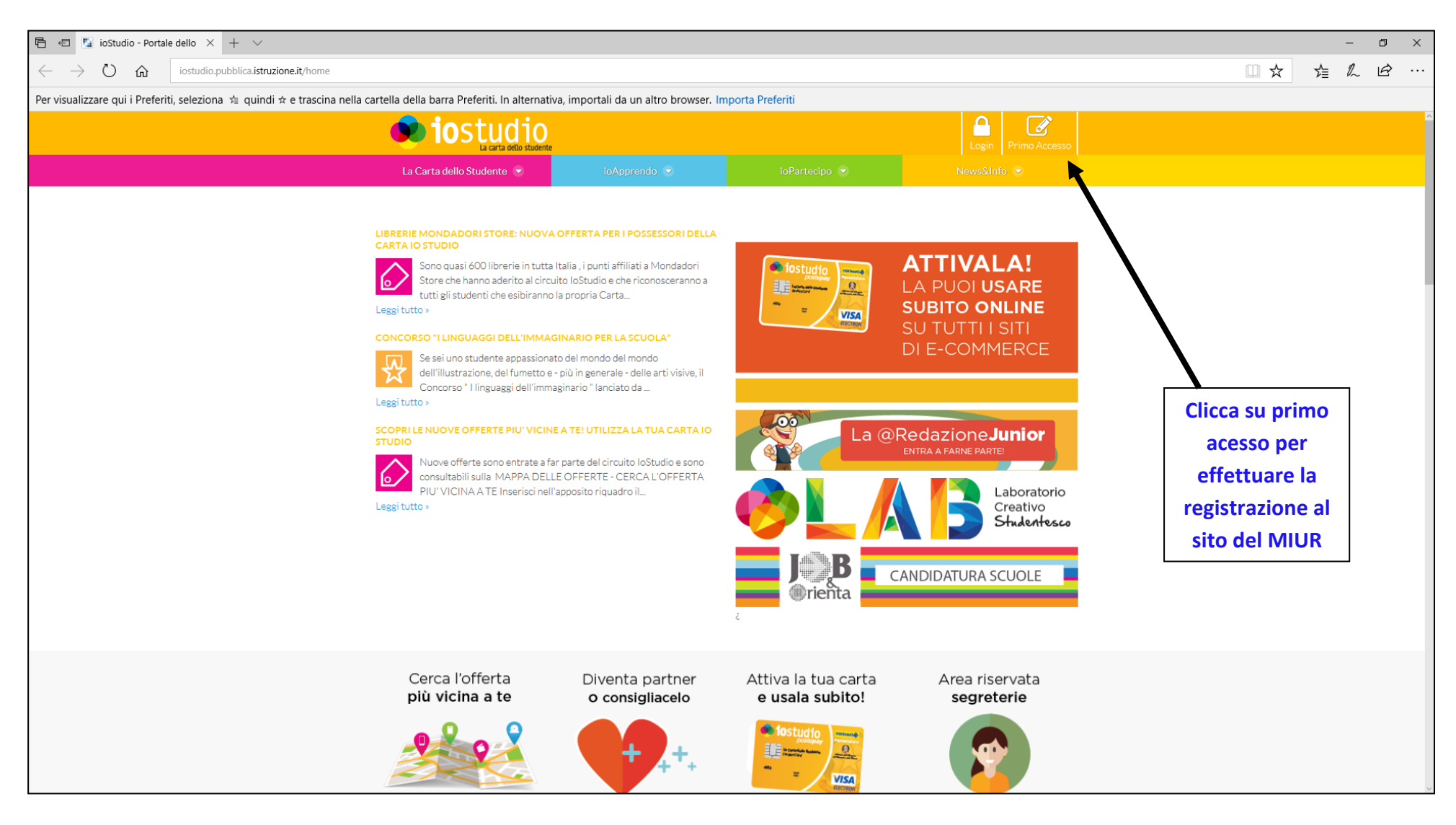

Una volta effettuata la registrazione attendere la mail del MIUR *Da: IoStudio [noreply@istruzione.it](mailto:noreply@istruzione.it)*

Riconettiti al sito e premi il polsante **LOGIN** inserisci la tua **Utenza** e **Password appena create** seleziona tra le "**OFFERTE**" la categoria Corsi di Informatica e cercare l'offerta AICA e a**ndare al dettaglio della convenzione**

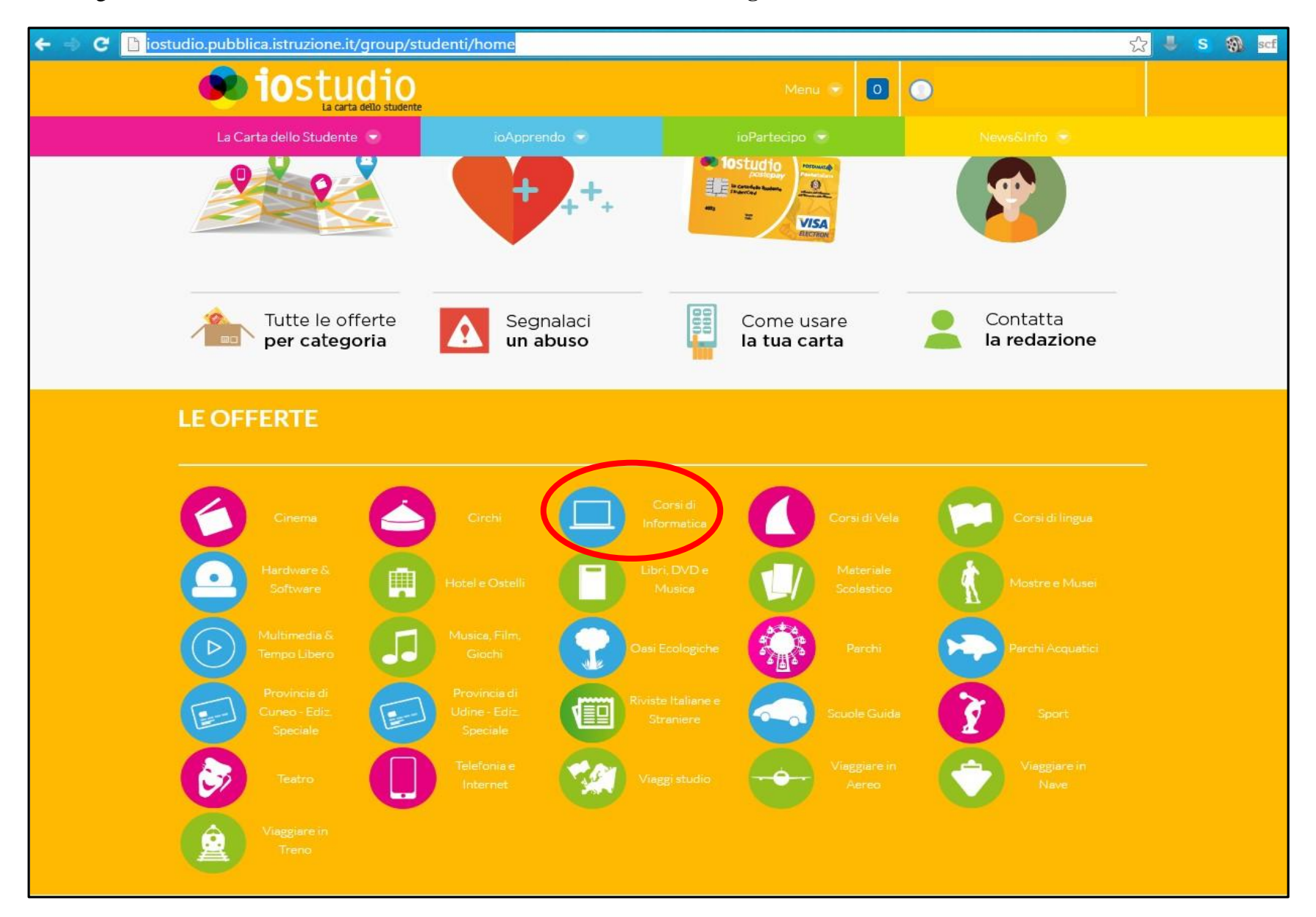

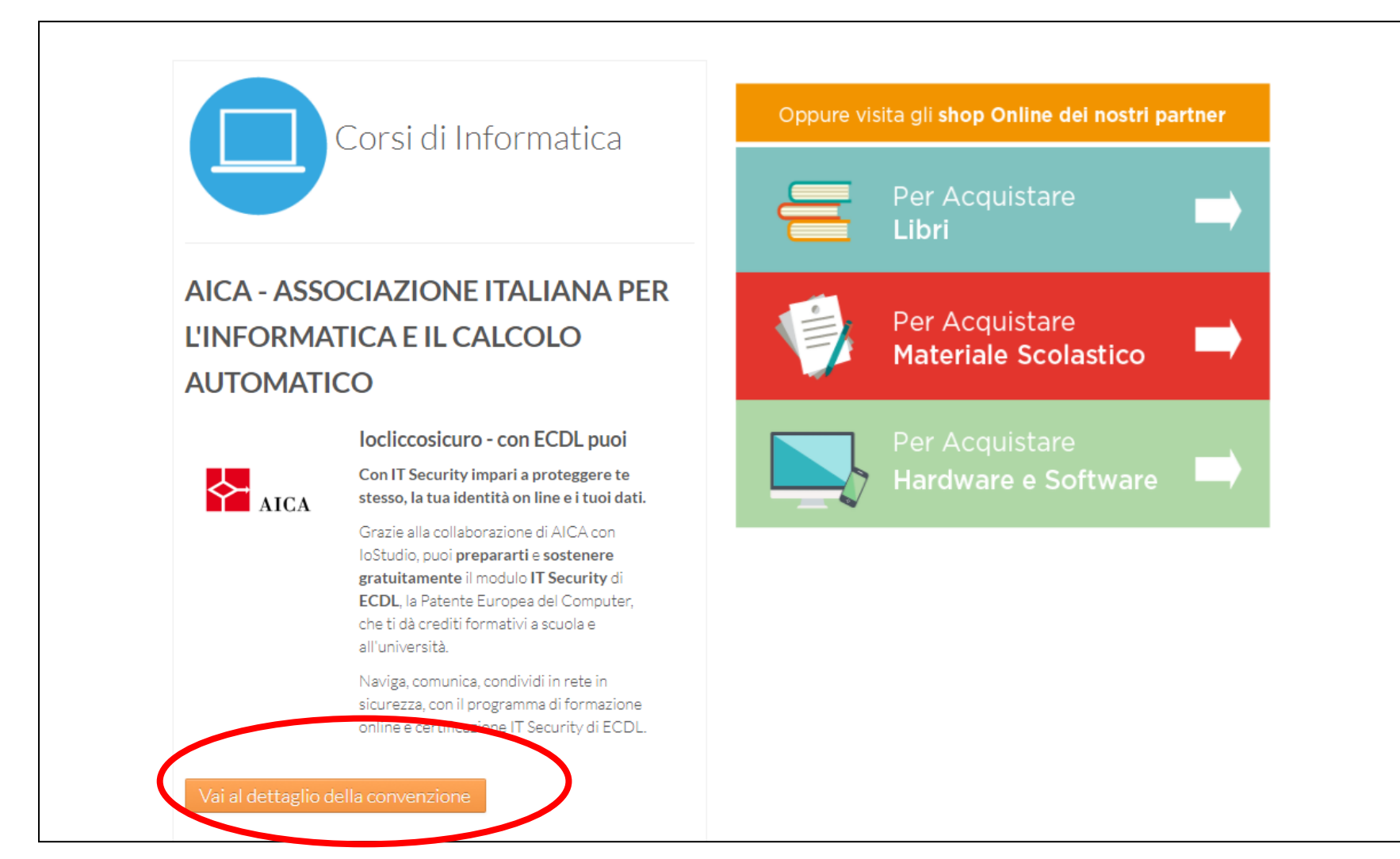

cliccare su **VAI**

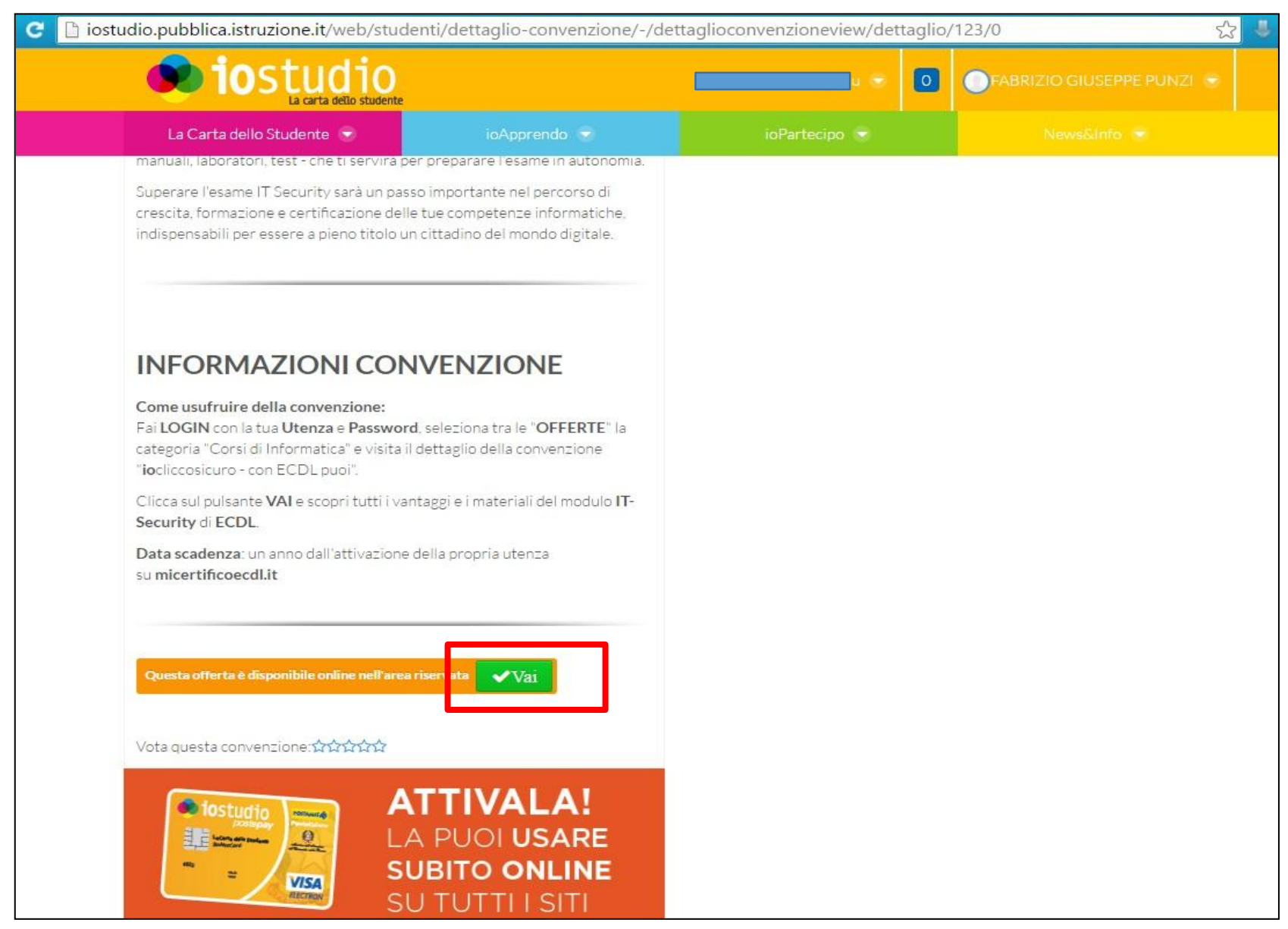

Si aprirà una nuova pagina di Browser, scorrere fino al pulsante **REGISTRATI**

**1)** Compilare la form nella quale, oltre ai propri dati personali, va indicato l'indirizzo **mail ed una password** 

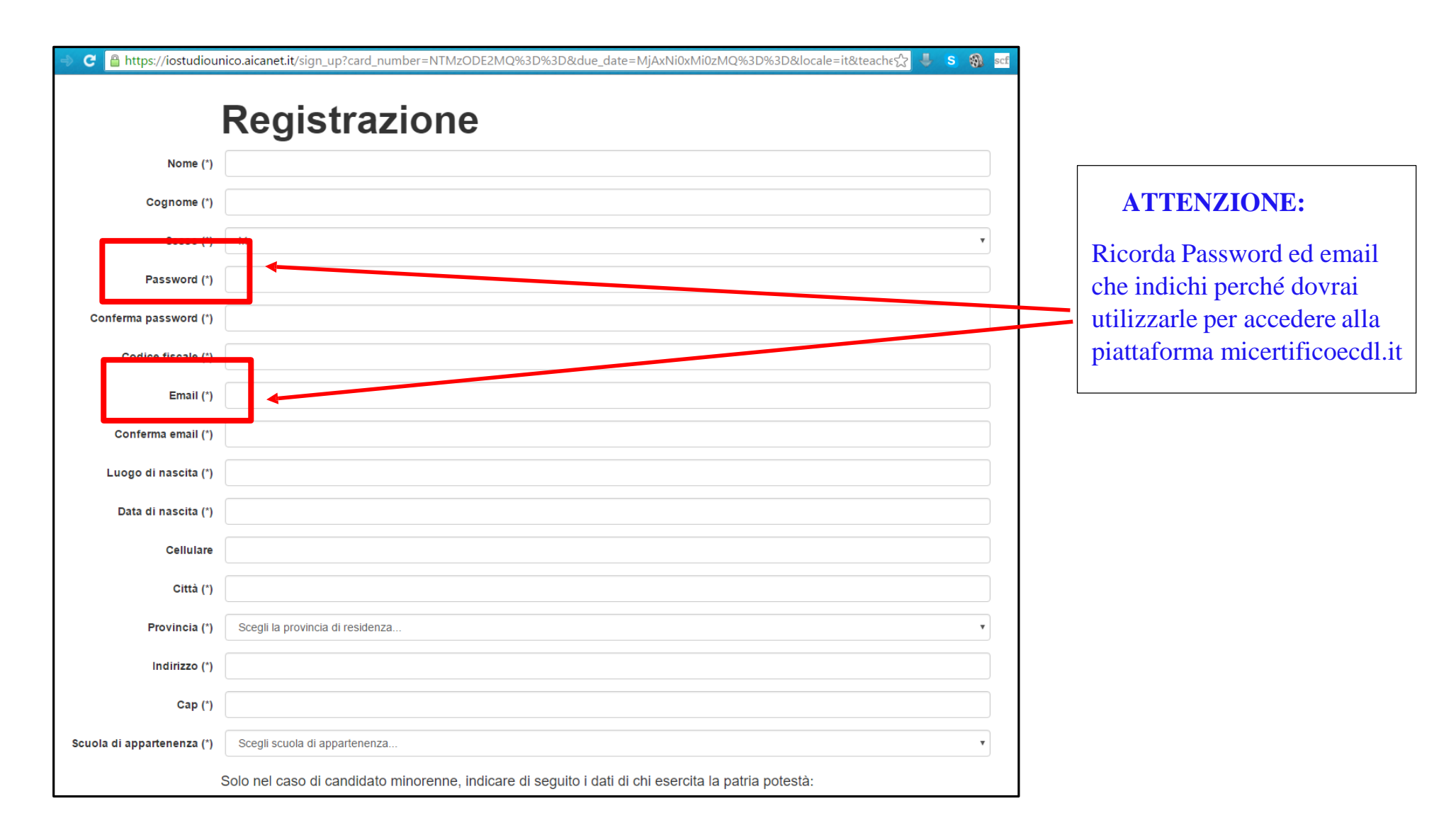

**2)** AICA invia immediatamente una mail con un **link che va cliccato entro 24 ore e che serve per confermare la validità dell'indirizzo mail** indicato nella form

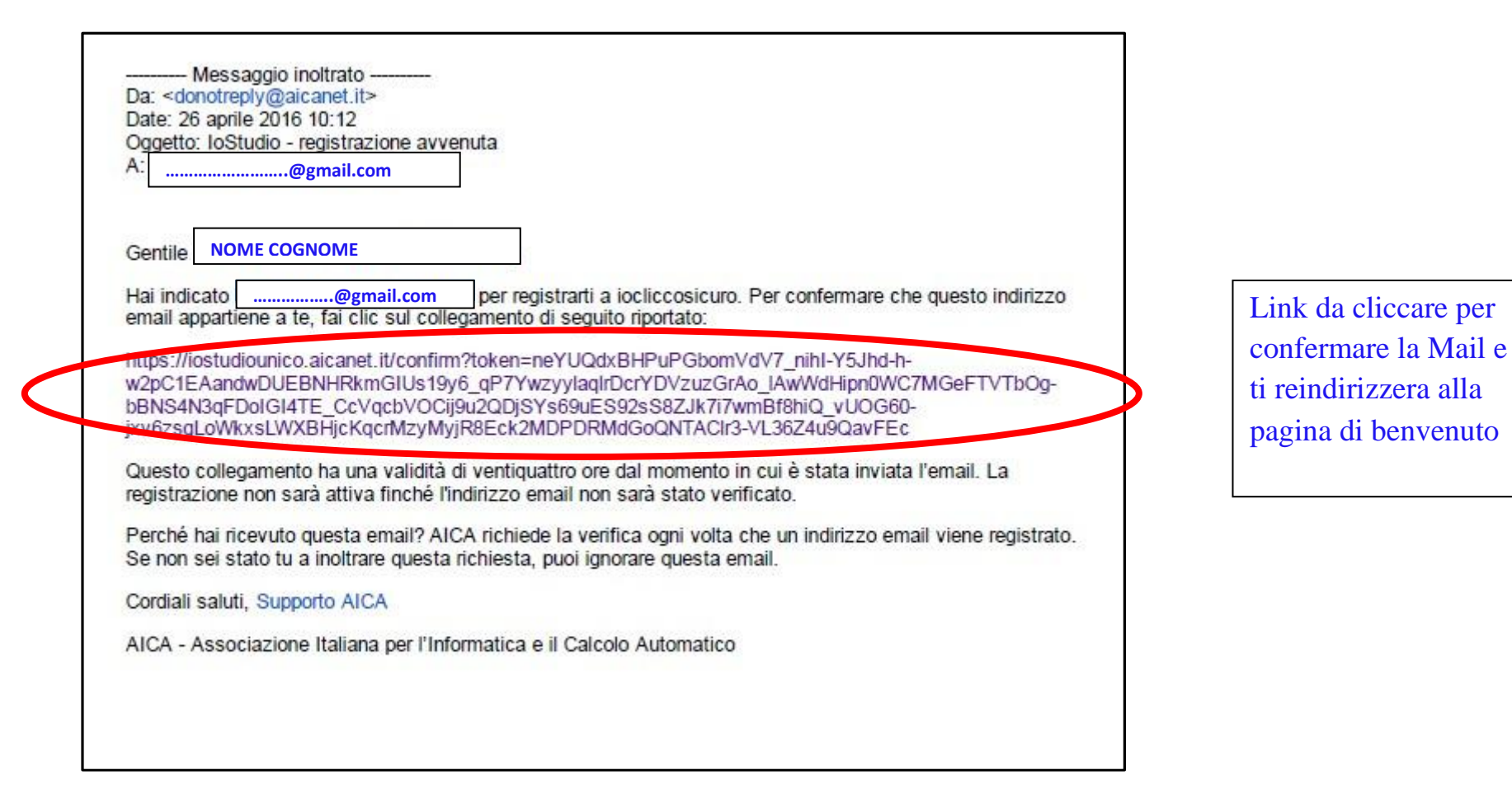

**3)** Successivamente, dalla pagina "**Benvenuto in Iocliccosicuro**" è necessario cliccare il bottone "**ATTIVA**" Congiuntamente arriverà anche una mail di Benvenuto (nel caso in cui la pagina del browser venga chiusa oppure venga cliccato il bottone **Ricordamelo** è possibile attivare l'offerta dalla mail)

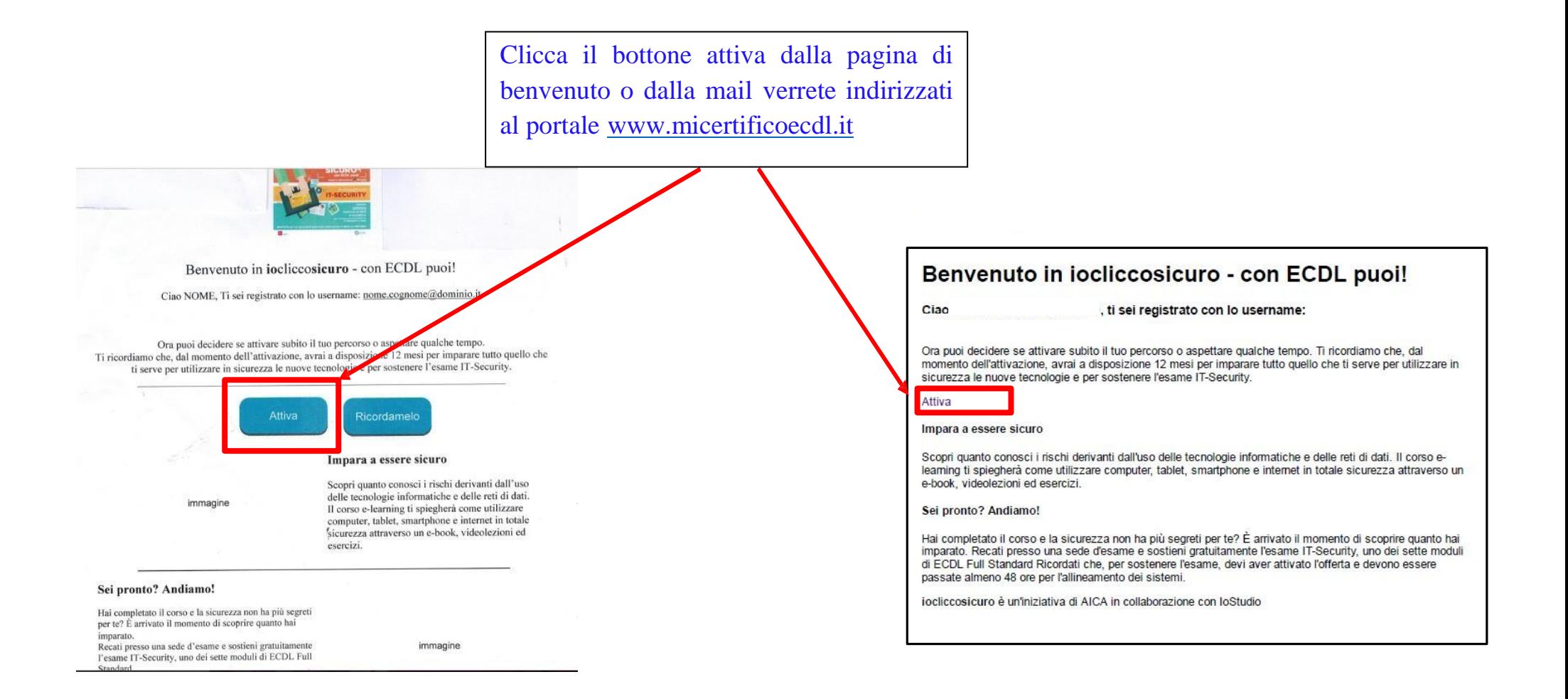

**4)** Arrivati al sito [www.micertificoecdl.it](http://www.micertificoecdl.it/) è necessario EFFETTUARE LOGIN con mail e password

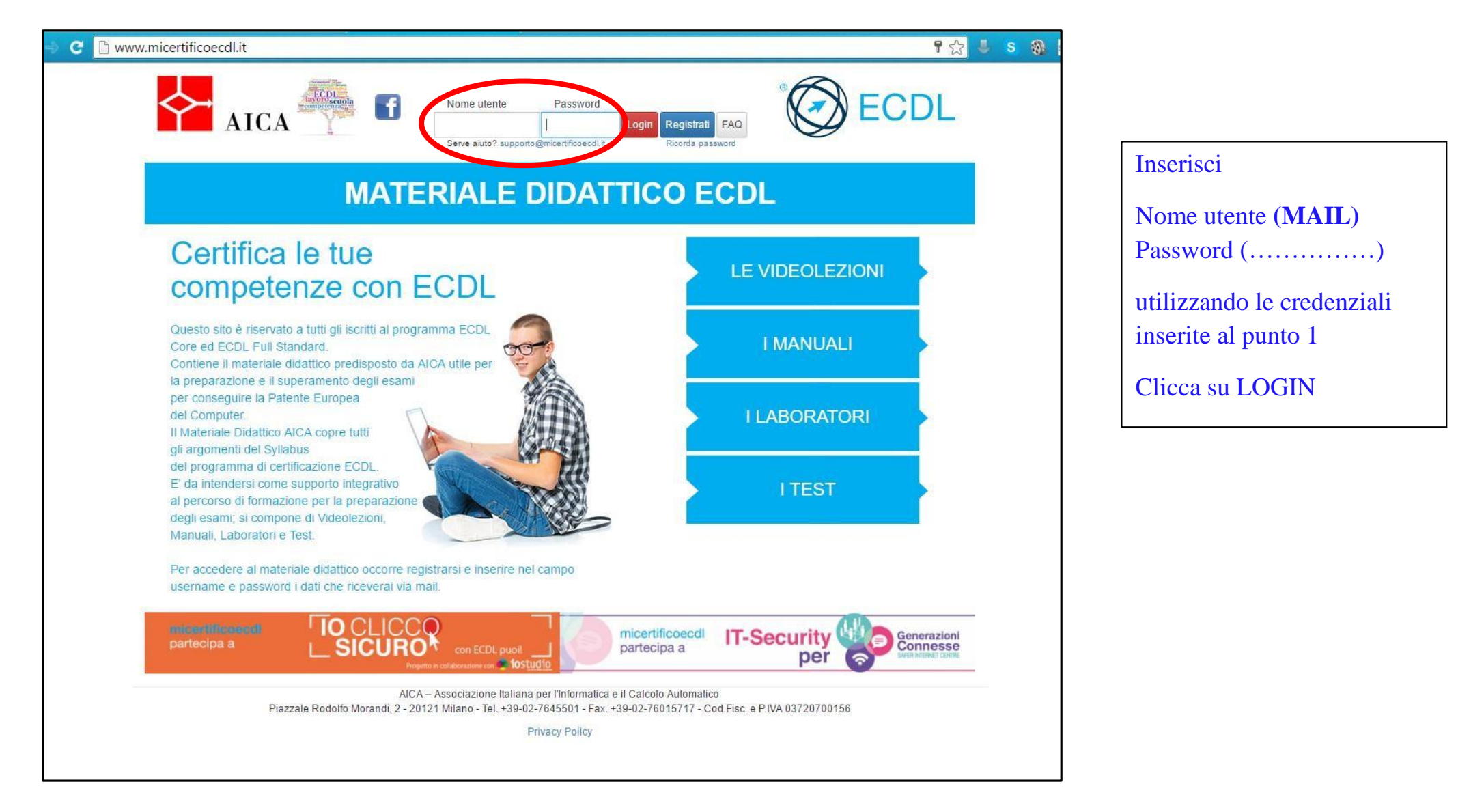

**5)** Una volta loggato il **modulo IT-security** sarà attivo per poter usufruire della formazione

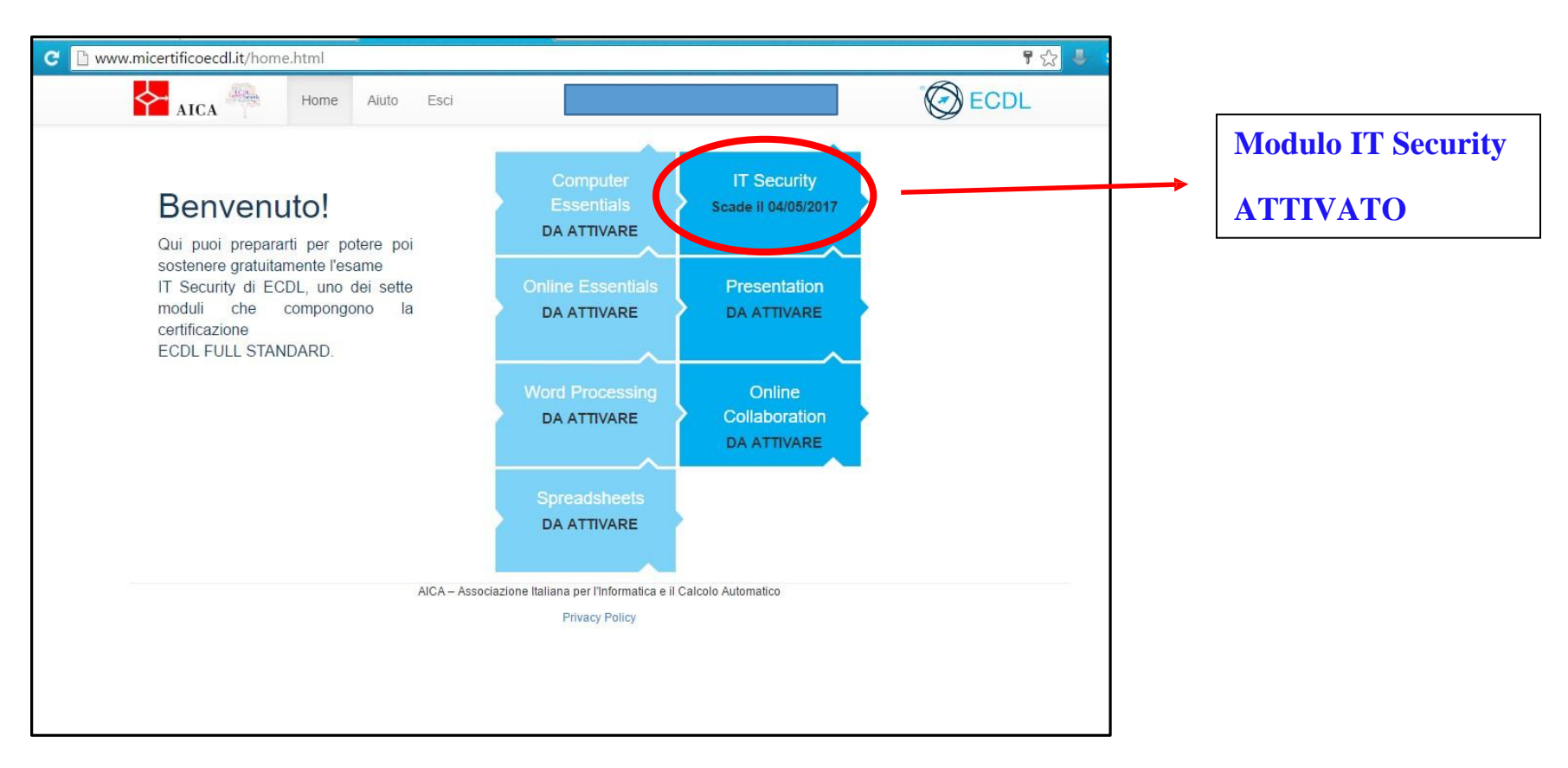

**6)** Da quel login, **entro 48 ore**, verrà assegnata la **skills CDS** nel Sistema d'esame (il candidato **non riceverà** nessuna mail con il codice di Skills Card, ma dovrà presentarsi direttamente presso una sede d'esame che provvederà a ricercarla ed inserirla in una sessione d'esame)